## **Dibrugarh University**

Download of Grade Card Manual

- 1. Navigate to the URL: <https://dibru.samarth.edu.in>
- 2. If you are new to the portal, click on **New Registration** Button

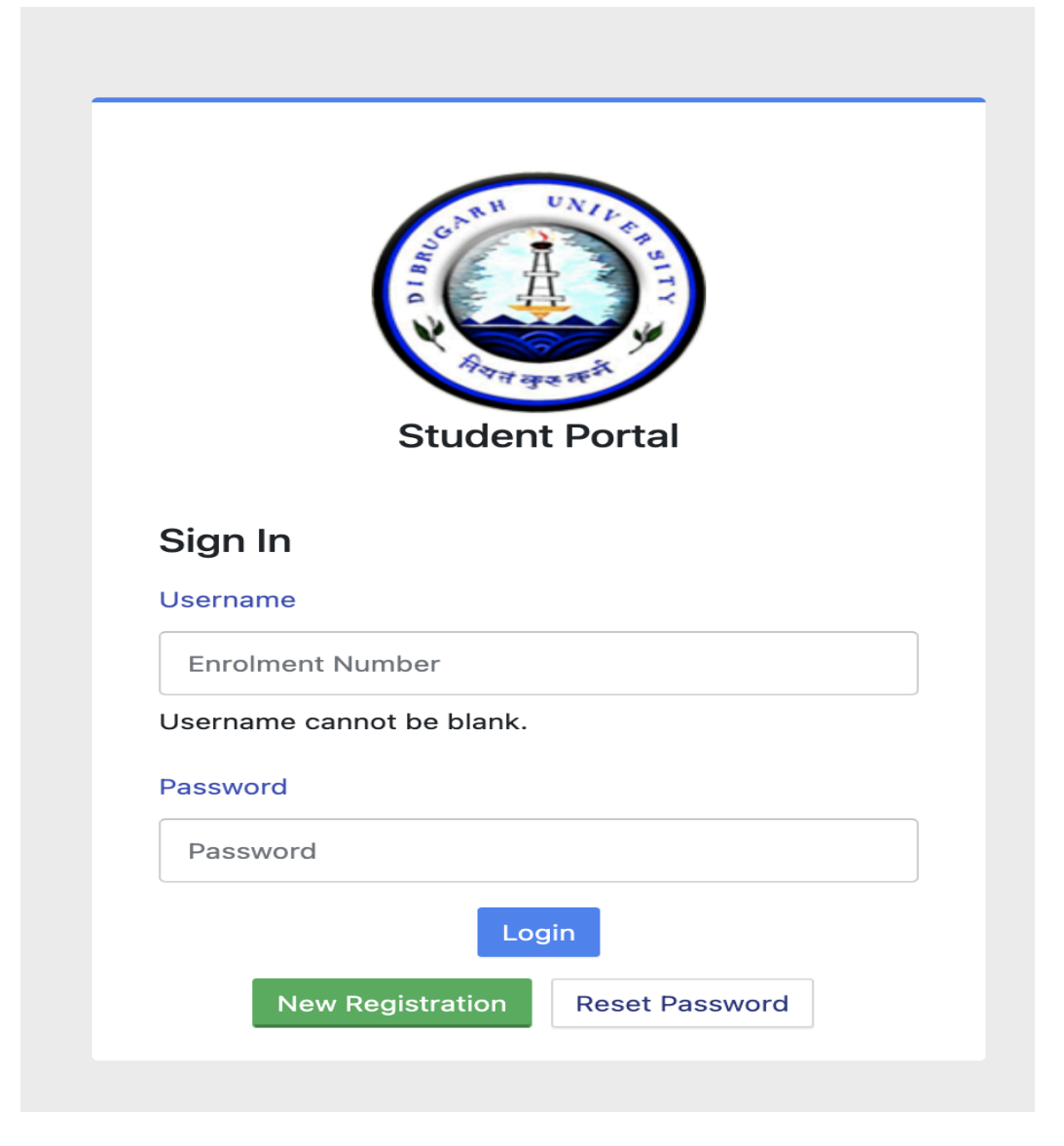

3. Select the Programme, Enter the Name and Enrolment available with you.

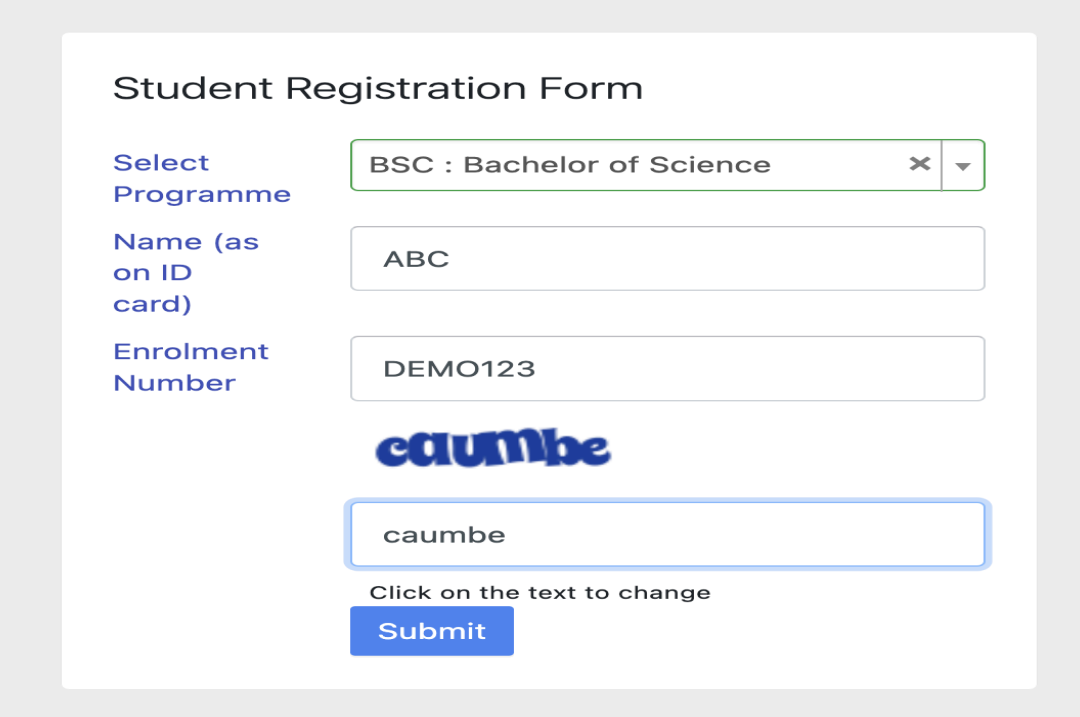

- 4. After successful signup, it will prompt you for OTP Verification. Kindly Provide the OTP and complete your registration process.
- 5. Once the registration is completed, login with your existing username-password and click on the left menu (Examination) available at the dashboard.

## **DBU**

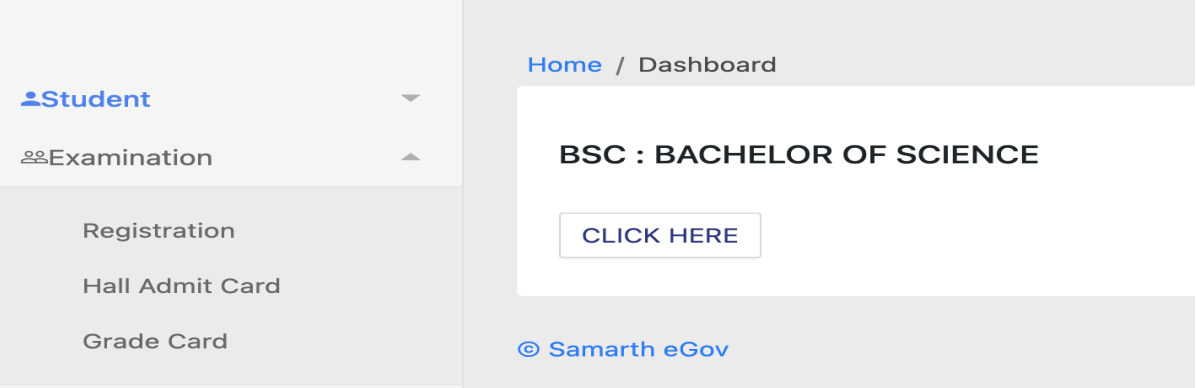

- 6. Once you click on the Examination Menu, click on the "Grade Card" Menu.
- 7. Once you click on the Grade Card Menu, the download link for the grade card will appear as shown below:

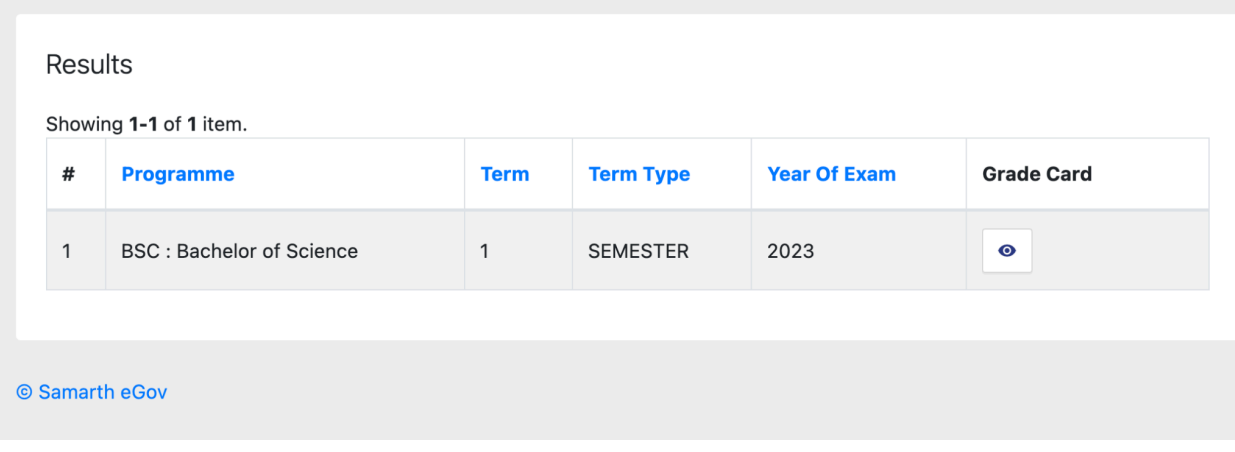

—-----End of the Document—-----